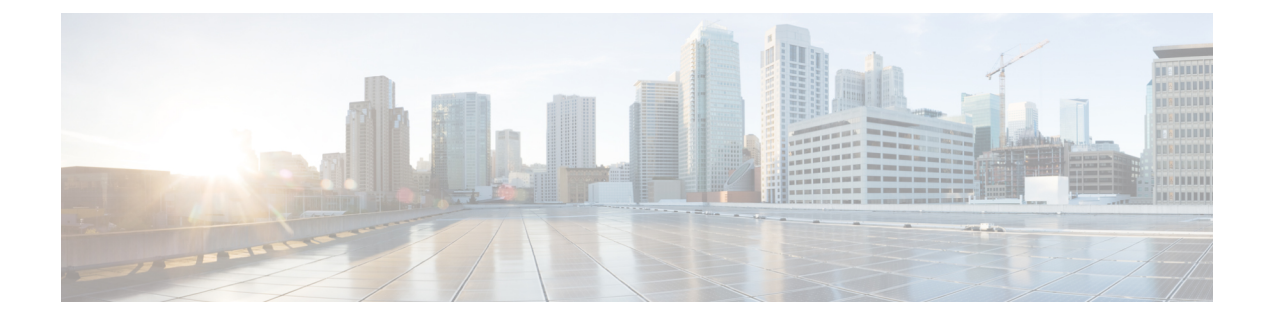

# ブレンド マルチメディア プロファイル

- 概要 (1 ページ)
- マルチメディア プロファイルを設定する (2 ページ)
- エージェント、チーム、拠点にマルチメディア プロファイルを関連付ける (3 ページ)
- エージェントへのコンタクトの割り当て (3 ページ)
- エージェント詳細の表示 (3 ページ)

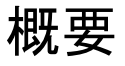

混合マルチメディアプロファイルによって、Webex Contact Center 管理者はメディアチャネル タイプ(音声、チャット、電子メール、ソーシャル)と、エージェントが同時に対応できる各 メディアチャネルでの問い合わせ数を構成できるようになります。

管理者は、次のタイプのマルチメディアプロファイルを構成できます。

- 混合型
- 混合リアルタイム
- 外税

管理者は、マルチメディアプロファイルを拠点、チームのエージェント、またはエージェント レベルに関連付けることができます。

#### 混合マルチメディアプロファイルの利点

混合マルチメディアプロファイルを使用すると、お客様に対して組織が注意を向けられるよう になり、より良いサービス品質、カスタマーエクスペリエンスの向上そして変換率の向上が期 待できます。また組織は、チャンネルの一部で負荷が偏っている際に、メディアチャンネル全 体での負荷のバランスを取り、エージェントの効率的を高めることができます。

#### 混合マルチメディアプロファイルの設定

混合マルチメディアプロファイルを設定するには、次の手順を実行します。

- **1.** 管理者は、管理ポータルの **[**プロビジョニング(**Provisioning**)**]** モジュールにある **[**マルチ メディア(**Multimedia**)**]** 設定を使用して、混合マルチメディアプロファイルを設定しま す。
- **2.** 管理者は、混合マルチメディアプロファイルをエージェント、チームまたは拠点に関連付 けます。

エージェントデスクトップで、エージェントに関連付けられたマルチメディアプロファイルに 基づき、問い合わせをいつでもエージェントに割り当てることができます。

管理者およびスーパーバイザは、[エージェント詳細(Agent Details )] レポートを使用して、 エージェントのマルチメディアプロファイル設定およびエージェントが対応する各メディア チャンネルタイプの問い合わせ数を表示できます。このレポートは、Webex Contact Center ア ナライザで確認できます。

#### マルチメディア プロファイルを設定する

管理者は、次の手順を実行してマルチメディア プロファイルを設定します。

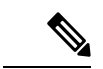

- マルチメディアプロファイルを設定するには、企業でマルチメディアを有効にする必要があり ます。詳細については、[モジュールのアクセス許可を](b_mp-release-2_chapter3.pdf#nameddest=unique_125)参照してください。 (注)
	- **1.** 管理ポータルのナビゲーションバーから、**[**プロビジョニング(**Provisioning**)**]>[**マルチメ ディアプロファイル(**Multimedia Profiles**)**]** を選択します。
	- **2. [**マルチメディアプロファイル(**Multimedia Profiles**)**]**ページで、+をクリックして新しい マルチメディアプロファイルを作成するか、省略記号ボタンをクリックして既存のマルチ メディアプロファイルを編集します。
	- **3.** 必要に応じて、**[**メディアの詳細(**Media Details**)**]** セクションで、ブレンドされたマルチ メディアプロファイルを選択します。使用可能なマルチメディア プロファイル タイプは 次のとおりです。
		- **ブレンド**: エージェントが同時に処理できるメディアチャネルとメディアチャネルあ たりの連絡先数を指定できます(たとえば、1つの音声、3つのチャット、5つの電子 メール)。
		- ブレンドされたリアルタイム:1 つのリアルタイム メディア チャネル(音声または チャット)の連絡先だけが、一度にエージェントに割り当て、他のメディアチャネル タイプ(電子メールやソーシャル)の連絡先になります。

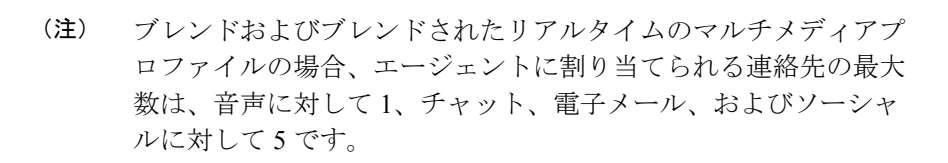

• 専用:すべてのメディアチャネルにわたるエージェントへの連絡先を一度に 1 つ割り 当てる場合は、このプロファイルタイプを選択します。

詳細については[、マルチメディアプロファイルの作成](b_mp-release-2_chapter3.pdf#nameddest=unique_43)を参照してください。

## エージェント、チーム、拠点にマルチメディアプロファ イルを関連付ける

マルチメディアプロファイルを設定した後、管理ポータルの[プロビジョニング(Provisioning)] モジュールを使用して、拠点、チーム、またはエージェントにプロファイルを関連付けます。 詳細については[、サイト](b_mp-release-2_chapter3.pdf#nameddest=unique_139)[、チーム](b_mp-release-2_chapter3.pdf#nameddest=unique_145)[、ユーザ](b_mp-release-2_chapter3.pdf#nameddest=unique_15)を参照してください。

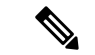

エージェントに関連付けられたマルチメディアプロファイルは、エージェントのチームのマル チメディア プロファイルよりも優先されます。チームのマルチメディア プロファイルは、拠 点に関連付けられたマルチメディア プロファイルよりも優先されます。 (注)

### エージェントへのコンタクトの割り当て

エージェントデスクトップでは、エージェントに関連付けられたマルチエディタープロファイ ルに基づいて、問い合わせがエージェントに割り当てられます。詳細については、『*[Cisco](https://www.cisco.com/c/en/us/support/customer-collaboration/webex-contact-center/series.html) Webex Contact Center* [エージェント](https://www.cisco.com/c/en/us/support/customer-collaboration/webex-contact-center/series.html) デスクトップ ユーザー ガイド』の「エージェントデスク トップでの作業」のセクションを参照してください。

### エージェント詳細の表示

管理者またはスーパーバイザは、WebexContactCenter Analyzerの[エージェントの詳細(Agent Details)] レポートで、エージェントのマルチメディア プロファイルの設定と、エージェント が処理するチャネル タイプごとのコンタクト数を表示できます。

詳細に関しては、『*Cisco Webex Contact Center [Analyzer](https://www.cisco.com/c/en/us/support/customer-collaboration/webex-contact-center/series.html) User Guide*(*Cisco Webex Contact Center [Analyzer](https://www.cisco.com/c/en/us/support/customer-collaboration/webex-contact-center/series.html)* ユーザ ガイド)』の「*Visualization*(ビジュアライゼーション)」の章にある「*Agent Details Report*(エージェントの詳細レポート)」を参照してください。

I

翻訳について

このドキュメントは、米国シスコ発行ドキュメントの参考和訳です。リンク情報につきましては 、日本語版掲載時点で、英語版にアップデートがあり、リンク先のページが移動/変更されている 場合がありますことをご了承ください。あくまでも参考和訳となりますので、正式な内容につい ては米国サイトのドキュメントを参照ください。